# **Share Documents**

### **To Share document:**

#### Share Document using Relation:

To share the document using relation, select relation under browse relations.

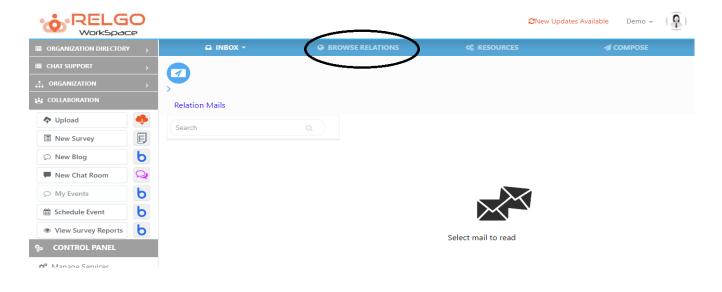

#### Select relation

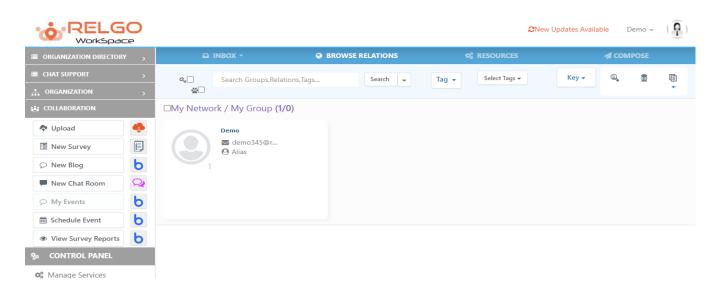

Now click on upload icon & choose the document.

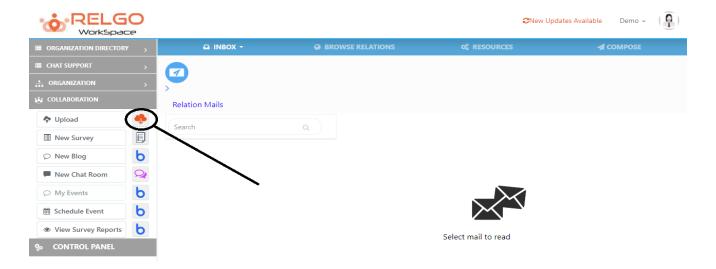

Select the document which needs to be shared.

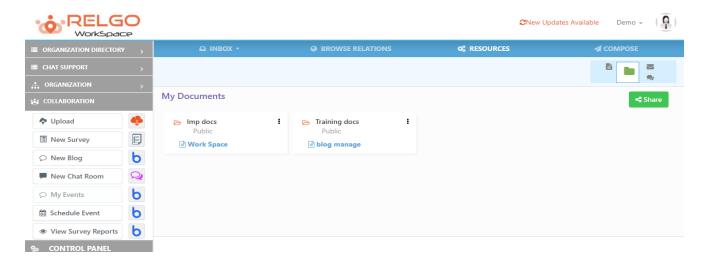

By selecting the document click on share.

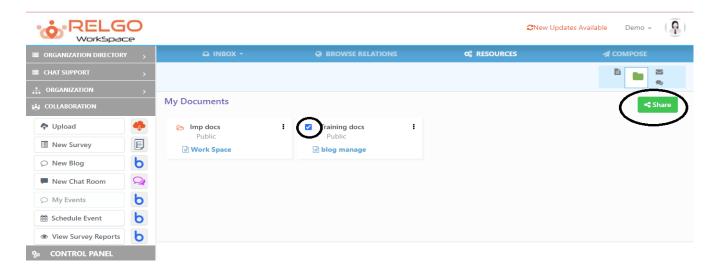

After clicking on share the screen is as follows.

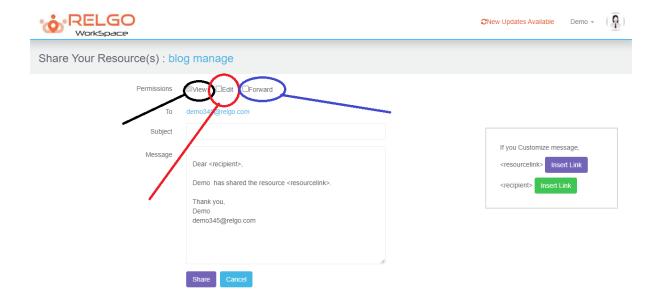

View: Permission only to view the document

Edit: Permission to edit the document

Forward: Permission to forward the document

## **Share Document using Group:**

Select the group under organization tab.

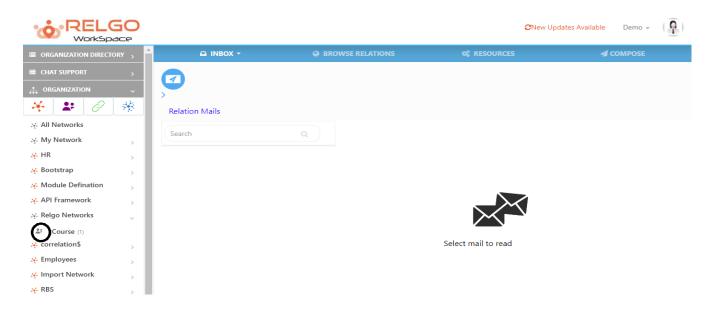

Click on Document icon

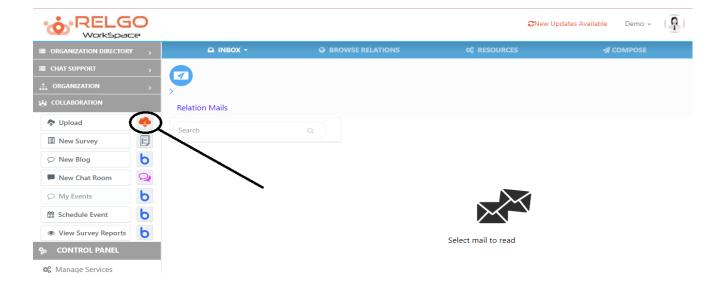

Now choose the document which needs to be shared & then click on share.

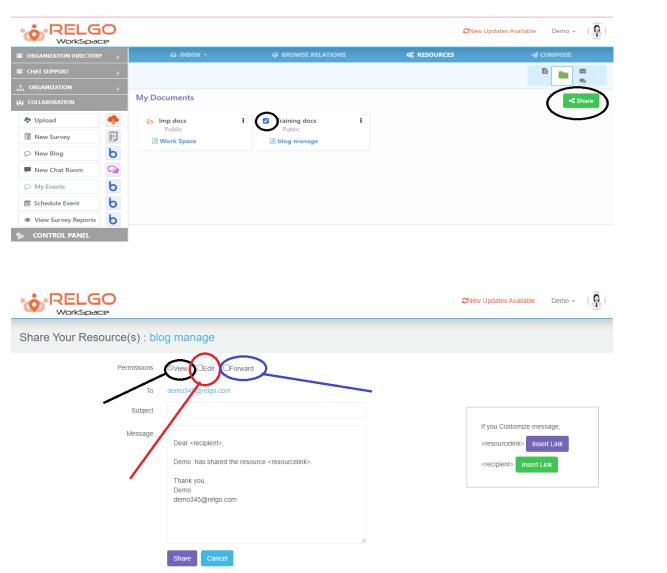